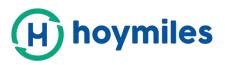

# USER **GUIDE**

# S-miles Cloud Monitoring Platform

– By Hoymiles

Hoymiles Power Electronics Inc.

No.18 Kangjing Road, Hangzhou 310015, P.R.China

+86-571-28056101

www.hoymiles.com

Last update time 2021.1.28 Contact: Service@hoymiles.com

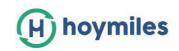

# <u>CONTENT</u>

| 1. About                                                  | 2 |
|-----------------------------------------------------------|---|
| 1.1 Introduction                                          | 2 |
| 1.2 System Composition                                    | 2 |
| 1.3 Installer & End-user APP/Platform                     | 2 |
| 2. Overview                                               | 1 |
| 2.1 Home page                                             | 1 |
| 2.2 Plants                                                | 1 |
| 2.3 O&M (Operation and Maintenance)                       | 7 |
| 2.4 Basic information 1                                   | 1 |
| 3. Alarm Definition 13                                    | 3 |
| Appendix - Quick Installation Guide (Web)-For Installer14 | 1 |
| STEP 1 - Login14                                          | 1 |
| STEP 2 - Create a plant15                                 | 5 |
| STEP 3 - Create an owner account16                        | 5 |
| STEP 4 - Add device & Layout17                            | 7 |

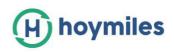

# 1. About

# **1.1 Introduction**

Hoymiles' Monitoring platform is a smart photovoltaic operation monitoring and management system developed by Hoymiles, especially for installers of distributed photovoltaic power plants.

At present, the system mainly includes the Installer and the owner version. The corresponding web and mobile application versions are designed accordingly.

This platform provides an easy-to-use procedure for accounts under monitoring and a visual physical layout guide for the installation of Microinverters, which helps installers configuring monitored accounts rapidly, and provides installers power generation data on both plant- and module-levels, as well as detailed alarm information about the power plant regarding commissioning & diagnostics

# **1.2 System Composition**

In order to use the Monitoring system, you must install DTU and Microinverter. On one hand, DTU communicates with the Microinverter in the system through wireless communication, collects the operating data, Microinverter status, and is also responsible for transmitting control commands to the Microinverter, adjusting the operating status of the system. On the other hand, DTU connects to Internet through a router, sends all Microinverter operating data and statuses to Hoymiles Monitoring server. DTU is also responsible for the control commands and data which are sent to the Microinverter into the system to achieve the remote control of the whole system.

# 1.3 Installer & End-user APP/Platform

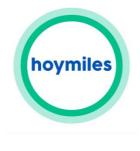

S-mile end-user

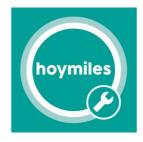

S-mile installer

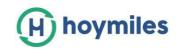

# 1. App download

Scan the QR code to download.

#### <u>For Installer,</u>

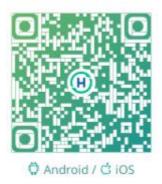

## For End-user,

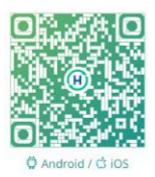

> Search"Hoymiles" on Google Display or APP Store

# 2. Webpage

Web: https://world.hoymiles.com

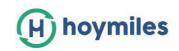

# 2. Overview

# 2.1 Home page

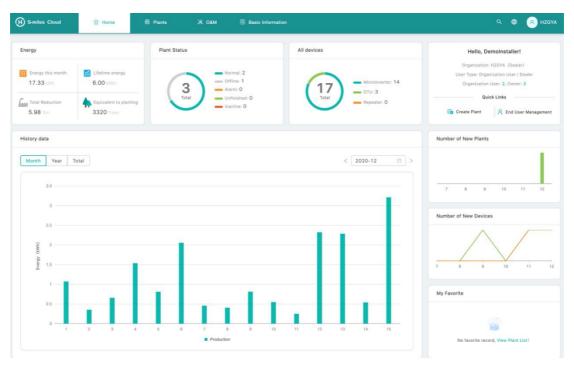

The homepage of the power station displays the number of power stations owned by the logged-in user, the power generation of the current month, the cumulative power generation of the power station, and the total number of alarm devices. The basic function bar at the top can modify the login account.

#### 1. Top basic function bar

(1) Search: Input the power station name or device serial number, the platform search for the corresponding target.

(2) Language: Click the language button to switch to the corresponding language.

(3)Username: Click the username, "My account" and "Logout" will be displayed. Users can click to modify their personal information or log out of the system according to the needs.

# 2.2 Plants

Power station plants: Display all the power stations of the login user, also you can view or

operate the power station, click "Star<sup>4</sup>/<sub>2</sub>" to mark the power station.

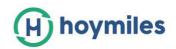

| S-MILES CLOI      | aı          | 🖨 Home 🕮 Plants                  | 🗙 овм 🔳  | Basic Informatio | я            |             | Q                            | 0        | 8 HZGY      |
|-------------------|-------------|----------------------------------|----------|------------------|--------------|-------------|------------------------------|----------|-------------|
| 🏠 / Plants / List |             |                                  |          |                  |              |             |                              |          |             |
| Plant List        |             |                                  |          |                  |              |             |                              |          |             |
| Plant Status      |             | Plant Name 🔗 🛛 Please enter plan | nt name  | Advanced Filte   | rΨ           |             |                              | 46 С     | reate Plant |
| Statu             | is Plant ID | Plant Name                       | Capacity | Organization     | Energy Today | Power Ratio | Data Update                  | Action   | 1           |
|                   | S0508       | 201230                           | 1.5KW    | HZGYA            | 0Win         | 5           | 8                            | 民主       | 1           |
|                   | 12729       | SHOW_Export Management_1.2K      | V 1.2kW  | HZGYA            | own          | 32          | 2021-01-11 10(31:18 (UTC+08) | <b>E</b> | 1           |
|                   | Ø 3952      | DEMO_3KW                         | 3.0kW    | HZGYA            | awh          | ų.          | 2020-11-30 11:01:12 (UTC+08) | E        | ▶ ☆         |

## 2.2.1 Filter

You can find the power stations according to the plant status, plant name or plant id,etc.

| Plant Status                                                       | ^ F        | Plant Name 🗸 🛛 Please er | nter plant name | Q Advanced Filter ⊽          |
|--------------------------------------------------------------------|------------|--------------------------|-----------------|------------------------------|
| <ul> <li>⑦ Offline</li> <li>首 Alarm</li> </ul>                     | t ID       | Plant Name               | Capacity        | Organization                 |
| <ul> <li>SN does not match</li> <li>Grid Abnormality</li> </ul>    | 5          | Pedro_Garcia             | 4.56kW          | SONIA NEGROMONTE DE MEDEIROS |
| <ul> <li>Network Signal Instability</li> <li>Unfinished</li> </ul> | 4          | Rancho Santa Teresa      | 9kW             | GHS TECNOLOGIAS SA DE CV     |
| ⊘ Inactive<br>☆ My Favorite                                        | <b>v</b> 3 | Alicia Tecualt           | 1.68kW          | Solaris Enerxia              |

## 2.2.2 View

Click the "View" button to enter the power station details page (there are general power station and zero export power station details page).

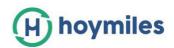

| ✓ Please enter plant na                   | ime Q              |              |              |             |                              |              |
|-------------------------------------------|--------------------|--------------|--------------|-------------|------------------------------|--------------|
| ✓ Please enter plant na                   | ime Q              |              |              |             |                              |              |
| <ul> <li>Please enter plant na</li> </ul> | ime Q              |              |              |             |                              |              |
|                                           |                    |              |              |             |                              | Create Plant |
| ,                                         | Capacity           | Organization | Energy today | Power Ratio | Data update                  | Action       |
|                                           | 1.3kW              | HZGYA        | OWh          | -           | ~                            | R Ø ✿        |
| ort Management_1.2kW                      | 1.2kW              | HZGYA        | 2.19kWh      |             | 2020-12-16 13:17:16 (UTC+08) |              |
| Ĩ.                                        | 3.0kW              | HZGYA        | 0Wh          | -           | 2020-11-30 11:01:12 (UTC+08) |              |
|                                           | t Management_1.2kW |              |              |             |                              |              |

## 2.2.3 Edit

Click the "Edit" button to edit the power station.

| S-miles C      | loud          | <b>命 Hor</b> | ne 🌐 Plants 💥 O&M                      | 🖲 Basi   | c Information |              |             |                              |           | HZGY  |
|----------------|---------------|--------------|----------------------------------------|----------|---------------|--------------|-------------|------------------------------|-----------|-------|
| 습 / Plants / I | List          |              |                                        |          |               |              |             |                              |           |       |
| Plant List     |               |              |                                        |          |               |              |             |                              |           |       |
| Plant Status   |               | Ÿ.           | Plant Name \vee Please enter plant nam | me Q     |               |              |             |                              | Create    | Plant |
|                | Status        | Plant ID     | Plant Name                             | Capacity | Organization  | Energy today | Power Ratio | Data update                  | Action    |       |
|                | 9             | 50211        | Test15                                 | 1.3kW    | HZGYA         | OWh          |             |                              | B   P   1 | â     |
|                | •             | 12729        | SHOW_Export Management_1.2kW           | 1.2kW    | HZGYA         | 1.10kWh      | -           | 2020-12-16 11:02:03 (UTC+08) | R 🍙 1     | à     |
|                | <b>9</b><br>Ø | 3952         | DEMO_3kW                               | 3.0kW    | HZGYA         | OWh          | -           | 2020-11-30 11:01:12 (UTC+08) | Q   Ø   1 | â     |
|                |               |              |                                        |          |               |              |             |                              |           |       |
|                |               |              |                                        |          |               |              |             |                              |           |       |

#### You would see below page,

| H S-miles Cloud   |          | e 🖶 Plants                | Plant O&M      |                                                |                                   |
|-------------------|----------|---------------------------|----------------|------------------------------------------------|-----------------------------------|
| 🏠 / Plants / List |          |                           | Plant Name :   | SHOW_Export Management_1.2kW                   | Power: 1.2 kW                     |
| Plant List        |          |                           | Organization : | HZGYA                                          | Owner: HZFYB                      |
|                   | Y P      | ant Name 😪 🛛 Please enter | Plant Status:  | Enterprise Plant                               | Install time: 2019-10-24 15:53:02 |
| Status            | Plant ID | Plant Name                | Address:       | 377 Lafontaine Ave, Vanier, ON K1L 6N9, Canada |                                   |
|                   | 50211    | Test15                    | Current Power: |                                                | 37%                               |
| 0                 | 12729    | SHOW_Export Management_1  | Plant O&M:     | Setting                                        | A Plant transfer                  |
|                   | 3952     | DEMO_3kW                  |                | g Networking                                   | Generate Report                   |
|                   |          |                           |                | Power limit setting (active power control)     | Delete                            |

Transfer power station (Plant transfer): Click the "Transfer Power Station" button to pop up the organization selection box, and choose to transfer the

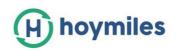

power station to a certain organization

- Networking: Click the "Networking", DTU would give the network connecting command to microinverter.
- > Generate report: Generate report of the power station data.
- > Delete: Click the "Delete" button to delete the power station (cannot be deleted if there are devices under the power station)
- > Power limit setting: For DTU-Pro users only. According to your needs to set the value limit with generation power.

# 2.3 O&M (Operation and Maintenance)

#### 2.3.1 Device List

In this page, you will be able to manage the microinverters, DTU, repeater and meter devices which bound to the stations under your login account.

| (H) S-mi | iles Cloud          | 습 Home 🕮                    | Plants     | 💥 О&М 🔳 В             | asic Information |         |                      |               | ९ 📵           | 8      | HZC |
|----------|---------------------|-----------------------------|------------|-----------------------|------------------|---------|----------------------|---------------|---------------|--------|-----|
| 습 / 0&!  | M / Device List / M | icroinverter                |            | S Device List         |                  |         |                      |               |               |        |     |
| Microi   | inverter DT         | J Repeater                  | Mete       | 📋 Alarm Query         |                  |         |                      |               |               |        |     |
| Please   | select plant        | × ]                         | Please ent | Report Query          | rch              |         |                      |               |               |        |     |
|          | MI-SN               | Device status               | Plant      | 🐴 Grid Profile Manage | onnected DTU     | Model   | Grid Profile Version | Hardware Ver. | Software Ver. | Action |     |
|          | 1061                | = Offline                   | Test15     |                       | 10F835200078     |         |                      |               |               | 2 0    | C   |
|          | 1020                | = Offline                   | DEMO_3k    | w                     | 10F232900042     | MI-250  |                      | H07.00.01     | V00.02.32     | R   P  |     |
|          | 1141                | <ul> <li>Online</li> </ul>  | SHOW_Ex    | port Management_1.2kW | 10F854300593     | HM-800  |                      | H00.04.00     | V01.00.08     |        |     |
|          | 1060                | Online                      | SHOW_Ex    | port Management_1.2kW | 10F854300593     | MI-1000 |                      | H04.00.00     | V00.01.32     | 2 /    | R.  |
|          | 102                 | - Offline                   | DEMO_3k    | w                     | 10F232900042     | MI-250  |                      | H07.00.01     | V00.02.32     |        | 1   |
|          | 1010                | - Offline                   | DEMO_3k    | w                     | 10F232900042     | MI-250  |                      | H07.00.01     | V00.02.32     | 2 0    |     |
|          | 101.                | <ul> <li>Offline</li> </ul> | DEMO_3k    | w                     | 10F232900042     | MI-250  |                      | H07.00.01     | V00.02.32     | 2 0    | 1   |
|          | 1010                | <ul> <li>Offline</li> </ul> | DEMO_3k    | w                     | 10F232900042     | MI-250  |                      | H07.00.01     | V00.02.32     |        |     |
|          | 1010                | - Offline                   | DEMO_3k    | w                     | 10F232900042     | MI-250  |                      | H07.00.01     | V00.02.32     | 2 0    |     |
|          | 1010                | = Offline                   | DEMO_3k    | w                     | 10F232900042     | MI-250  |                      | H07.00.01     | V00.02.32     |        |     |

#### > Microinverter management

1. Query: Select the power station or input microinverter serial number, click the "Search" button to quickly filter out the qualified microinverter.

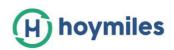

| H S-miles Cloud       | 습 Home          | 🖽 Plants        | 🗙 О&М 🗐 В        | asic Information |         |                      |               | ۹ 🖷           | R HZG  |
|-----------------------|-----------------|-----------------|------------------|------------------|---------|----------------------|---------------|---------------|--------|
| 습 / O&M / Device List | / Microinverter |                 |                  |                  |         |                      |               |               |        |
| Microinverter         | DTU Repea       | ater Meter      | Device Replace   | ment             |         |                      |               |               |        |
| Please select plant   |                 | Please enter se | rial number      | २ Search         |         |                      |               |               |        |
| Test15                |                 | Plant           |                  | Connected DTU    | Model   | Grid Profile Version | Hardware Ver. | Software Ver. | Action |
| SHOW_Export Manageme  | nt_1.2kW        | Test15          |                  | 10F835200078     |         |                      |               |               | 2      |
| 10201114101           | 2 = Offline     | DEMO_3kW        |                  | 10F232900042     | MI-250  |                      | H07.00.01     | V00.02.32     | 2   0  |
| 11416282008           | O Online        | SHOW_Export     | Management_1.2kW | 10F854300593     | HM-800  |                      | H00.04.00     | V01.00.08     | 2 0    |
| 10604090209           | 2 🗂 🔹 Online    | SHOW_Export     | Management_1.2kW | 10F854300593     | MI-1000 |                      | H04.00.00     | V00.01.32     |        |
| 10202220012           | 6 = Offline     | DEMO_3kW        |                  | 10F232900042     | MI-250  |                      | H07.00.01     | V00.02.32     |        |

2. View: click the "view" button to enter the microinverter details page, which displays the basic information, real-time parameters, equipment status and other information.

3. Equipment maintenance: Displays the basic information of the microinverter. And remote-control function like turn off, turn on or restart the microinverter, replace or delete device, grid profile update etc., as shown below.

| / O&M / Device List / M                                          | icroinverter                                                            |                              |                                                                   |                                            |                          |                                         |             |
|------------------------------------------------------------------|-------------------------------------------------------------------------|------------------------------|-------------------------------------------------------------------|--------------------------------------------|--------------------------|-----------------------------------------|-------------|
| Microinverter DT                                                 | J Repeater                                                              | Meter Device Repla           | cement                                                            |                                            |                          |                                         |             |
| SHOW_Export Management                                           | _1.2kW V                                                                | Please enter serial number   | Q Search                                                          |                                            |                          |                                         |             |
| MI-SN                                                            | Device status                                                           | Plant                        | Connected DTU Mode                                                | Grid Profile Version                       | Hardware Ver.            | Software Ver.                           | Action      |
| 114162820080                                                     | Online                                                                  | SHOW_Export Management_1.2kW | 10F854300593 HM-                                                  | 300                                        | H00.04.00                | V01.00.08                               | 2           |
| 106040902092 🛱                                                   | <ul> <li>Online</li> </ul>                                              | SHOW_Export Management_1.2kW | 10F854300593 MI-1                                                 | 000                                        | H04.00.00                | V00.01.32                               | 2           |
| H) S-miles Cloud                                                 | ⊜ Home                                                                  | 🖶 Plants 🔆 O&M               | Bast Device maintenance                                           |                                            |                          |                                         |             |
| ~                                                                |                                                                         | 🕮 Plants 💥 O&M 🗉             |                                                                   | 106040902092                               | Creation                 | n time: 2018-07-10                      | 08:45:20 (U |
|                                                                  |                                                                         |                              | Mi-SN :                                                           | 106040902092<br>SHOW_Export Management_1.2 |                          | n time: 2018-07-10<br>1 DTU: 10F8543000 |             |
| 合 / O&M / Device List /                                          | Microinverter<br>TU Repeater                                            |                              | Mi-SN :                                                           | SHOW_Export Management_1.2                 | KW Connected             |                                         |             |
| G / O&M / Device List /                                          | Microinverter<br>TU Repeater                                            | Meter Device Repla           | MI-SN:                                                            | SHOW_Export Management_1.2                 | 2kW Connected<br>Softwar | d DTU: 10F8543008                       |             |
| O&M / Device List /     Microinverter D     SHOW_Export Manageme | Microinverter<br>TU Repeater<br>nt_1.2kW ><br>Device status<br>• Online | Meter Device Repla           | MI-SN:<br>Accerne Plant:<br>Accerne Plant:<br>Device maintenance: | SHOW_Export Management_1.2<br>H04.00.00    | KW Connected<br>Softwar  | d DTU: 10F8543000<br>e Ver.: V00.01.32  |             |

#### > For DTU management

Select DTU and click the "Maintenance" button, you will be able to restart, replace, upgrade firmware, collect the software information's, delete DTU (DTU

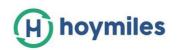

cannot be deleted if there is MI binding, you need to delete the MI first), as shown below.

| S-MILES CLOUD                                    | 🛱 Home                       | 🖽 Plants 🔀 O&M          | Basic Information                                                                     |                      |                                                             | ۹ 0                                     | •      |
|--------------------------------------------------|------------------------------|-------------------------|---------------------------------------------------------------------------------------|----------------------|-------------------------------------------------------------|-----------------------------------------|--------|
| 3 / O&M / Device List / DTU                      |                              |                         |                                                                                       |                      |                                                             |                                         |        |
| Microinverter DTU                                | Repeater                     | Meter Device Repla      | cement                                                                                |                      |                                                             |                                         |        |
| Please select plant                              | > Pie                        | ase enter serial number | Q Search                                                                              |                      |                                                             |                                         |        |
| DTU-SN                                           | Device Status                | Plant                   | De                                                                                    | vice Generation      | Hardware Ver.                                               | Software Ver.                           | Action |
| 10F232900042 (3                                  | Online                       | DEMO_3kW                | Ge                                                                                    | n2 -                 | V03.01                                                      | V14.04                                  | 8      |
|                                                  |                              |                         |                                                                                       |                      |                                                             |                                         |        |
| 10F854300593 (3)                                 | + Offline                    | SHOW_Export Managemen   | t_1.2kW Ge Device maintenance                                                         | n3                   | HC9.01.01                                                   | V00.01.07                               | ×      |
| ) 5-miles Cloud 🔒                                | + Offline<br>Home ⊕ Plants   | SHOW_Export Managemen   |                                                                                       |                      |                                                             | VE0.01.07<br>2020-11-10 15:38:04 (UT    | ×      |
| ) S-milies Cloud (급                              | Home 🖶 Plants                |                         | Device maintenance                                                                    | 12900042             |                                                             | 2020-11-10 15:38:04 (UT                 | ×      |
| ) S-miles Cloud 습<br>습 / O&M / Device List / DTU | Home 🕮 Plants<br>Repeater Me | X OSM Bask              | Device maintenance                                                                    | 2900042<br>_3kW      | Creation time :                                             | 2020-11-10 15:38:04 (UT<br>11           | ×      |
| S-milles Cloud                                   | Home 🕮 Plants<br>Repeater Me | X OSM Basi              | Device maintenance<br>DTU-SN: 10F23<br>Plant: DEMO<br>Hardware Ver.: V03.0            | 2900042<br>_3kW      | Creation time :<br>MI No. :                                 | 2020-11-10 15:38:04 (UT<br>11<br>V14.04 |        |
| Smilles Cloud     D     Smilles Cloud     D      | Home 🖨 Plants<br>Repeater Me | ter Device Replacement  | Device maintenance DTU-SN: 10F23 Plant: DEMO Hardware Ver.: V03.0 Device maintenance: | 2900042<br>_3kW<br>1 | Creation time :<br>MI No. :<br>Software Ver. :<br>۞ Firmwar | 2020-11-10 15:38:04 (UT<br>11<br>V14.04 | ×      |

#### > Meter management

At this page you would be able to query and delete the meter device.

| 🕀 S-miles Cloud         | 습 Home    | 🖽 Plants      | 💥 О8М            | Basic Information |                    | Q 🌐 🛞 HZGY/ |
|-------------------------|-----------|---------------|------------------|-------------------|--------------------|-------------|
| 습 / O&M / Device List / | Meter     |               |                  |                   |                    |             |
| Microinverter           | DTU Repea | ter Meter     | Device           | Replacement       |                    |             |
| Please select plant     |           | / Please ente | r serial number  | Q Search          |                    |             |
| Meter-SN                |           | Plant         |                  |                   | Connected Position | Action      |
| 10C011000001            |           | SHOW_Expo     | rt Management_1. | 2kW               | Solar              |             |

#### > Device Replacement

At this page you would be able to see the device replacement record.

| S-miles Cloud        | 🔓 Home 🌐 P             | lants 💥 O&M 🔲 Basic In     | formation        |                              | Q 🛞 н.        |
|----------------------|------------------------|----------------------------|------------------|------------------------------|---------------|
| ) / O&M / Device Lis | t / Device Replacement |                            |                  |                              |               |
| Microinverter        | DTU Repeater           | Meter Device Replacement   |                  |                              |               |
| Please select plant  | V Device Type          | ✓ Please enter original SN | Please enter ner | w SN Q Search                |               |
| Device Type          | New Serial Number      | Original Serial Number     | Plant            | Replaced Time                | Replaced User |
| DTU                  | 10F232900042           | 10F761612320               | DEMO_3kW         | 2020-11-25 15:30:09 (UTC+08) | 606           |
| DTU                  | 10F761612320           | 10F232900042               | DEMO_3kW         | 2020-11-25 15:05:38 (UTC+08) | 606           |
| DTU                  | 10F232900042           | 10F761612263               | DEMO_3kW         | 2020-11-20 14:06:45 (UTC+08) | 606           |
| DTU                  | 10F761612263           | 10F200000101               | DEMO_3kW         | 2020-11-20 11:09:46 (UTC+08) | 30630         |
| DTU                  | 10F232900042           | 10F715531235               | DEMO_3kW         | 2020-11-10 16:07:28 (UTC+08) | 30630         |
| DTU                  | 10F761612405           | 10F715531235               | DEMO_3kW         | 2020-11-10 14:32:55 (UTC+08) | 30630         |
| Microinverter        | 102011136383           | 102011141012               | DEMO_3kW         | 2020-11-10 13:29:07 (UTC+08) | 30630         |
| DTU                  | 10F712531235           | 10F710531235               | DEMO_3kW         | 2020-11-04 12:07:50 (UTC+08) | 31039         |
| DTU                  | 10D600018888           | 10F650300040               | DEMO_3kW         | 2020-11-02 11:28:06 (UTC+08) | 30630         |
| DTU                  | 10F650300040           | 10F761611678               | DEMO_3kW         | 2020-11-02 10:33:31 (UTC+08) | 30630         |

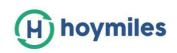

#### 2.3.2 Alarm query

- Real-time alarm: The alarm query page can view all the alarms under the login account. Click "Real-time alarm" to view all the current alarms, including the alarm device, the power station, the alarm level, the name of the alarm. Click 'troubleshooting suggested', the system will show the suggested ways to deal with the alarm.
- Historical alarms: Click "Historical Alarms" to view the information of historical alarms.

| S-miles Cloud   | 습 Home 🕮 Plants     | X O&M 🗵 Basic Info | rmation                      |            | Q 🌐 🛞 HZGYA                |
|-----------------|---------------------|--------------------|------------------------------|------------|----------------------------|
|                 |                     |                    |                              |            |                            |
| Real-time Alarm | Historical Alarm    |                    |                              |            |                            |
| Microinverter V | Please select plant | Alarm Severity     | V Please enter serial number | Q Search   |                            |
| MI-SN           | Plant               | Alarm Severity     | Alarm Name                   | Alarm Time | Troubleshooting Suggestion |
| 106145002306    | Test15              | Lv3                | Offline                      | -          | 8                          |

# 2.3.4 Report Query

At this page you would be able to download the power and energy report of the whole system.

| S-MILES CLOUD          | යි Home | 🖽 Plants | 💥 О&М      | Basic Information |
|------------------------|---------|----------|------------|-------------------|
| 습 / O&M / Report Query |         |          |            |                   |
| Report Query           |         |          |            |                   |
|                        |         |          |            |                   |
| Ú -                    |         |          | $\sim$     | <u> </u>          |
| Π.                     | •-•-    |          |            | 3                 |
|                        |         |          | -          |                   |
| Power Report           |         | Ener     | rgy Report |                   |

## 2.3.5 Grid profile management

At this page you would be able to edit the grid profile.

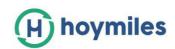

| 🗄 Similes Cloud             | (i) Home   | 6 Parts           | Nao K | (ii theo | . Marralian |                     |        | 9 💿 🛞 Haans |
|-----------------------------|------------|-------------------|-------|----------|-------------|---------------------|--------|-------------|
| 🔄 7. Olivi / Deld Profile ( | Nanagement |                   |       |          |             |                     |        |             |
| Grid Profile Management     |            |                   |       |          |             |                     |        |             |
| Denice Determines - 1       | Also       | Thi spec          | 1     |          | O. Search   |                     |        |             |
| file name                   | Alias      | Device Generation |       | Country  | Versiee     | Creation time       | Action |             |
| CA_16681547_208V            |            | Ownid.            |       | Carlada  | 200         | 2020-07-02 16:56:19 | £ 641  |             |
| CA_6661647_240V             |            | Gard.             |       | Canada   | 2.0.0       | 2020-07-07 18:55-01 | .c ta  |             |
| CA,Ruis21,208V              |            | Ger0              |       | Canada   | 2.0.0       | 2020-07-07 15:40:49 | 2.641  |             |
| CA,Ruik21,240V              |            | Gerd              |       | Caranta  | 2.010       | 2020-07-07 10:00:00 | £ 568  |             |
| China, NBT, 32004, H        |            | Gen2              |       | Drine .  | 1.1.01      | 2018-10-28 14:54:33 | Z 100  |             |

# 2.4 Basic information

#### 2.4.1 Organization management

The organization list displays all the organizations under the login account. According to the type of organization, you can filter out eligible organizations, add new organizations, edit existing organizations, view and delete the organization users.

There are four types of organizations: device supplier, dealer, installer, and regular. Regular organization type have two user defined role, sub installer and normal installer. Sub installer only can create, edit plant and issue networking command.

User-defined Role: 🗹 Sub-Installer

Normal Installer

- Definition: Organization means a group name, like distributor, installer company.
- **Edit:** Click the"Edit" button to edit organization information.
- > **Add organization**: Click the"Add Organization" button to add sub organization.
- View : Click the "View" button to jump to the organization information page, where you can view organization name, superior organization , Org.User Quantity, Plant Quantity and etc.
- Delete: Click the "Delete" button, and confirm whether to the deletion (if the organization has a power station, it cannot be deleted)
- Search: Click the "Search" button according to the selected institution type to quickly filter out the institutions that meet the conditions.
- Organization transfer : Click the "Organization transfer" button to jump to the transfer page, Choose the new superior organization name.

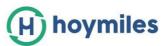

| S-MILES CLOUD                | 🖨 Home              | 🖽 Plants 🗙 OBM    | Basic Information     |         | ۹ ۵ ۵ 🔍                                                            |
|------------------------------|---------------------|-------------------|-----------------------|---------|--------------------------------------------------------------------|
| 🕼 / Basic Information / Orga | anization Managemen |                   |                       |         |                                                                    |
| Organization Management      |                     |                   |                       |         |                                                                    |
| Please enter organizatio     | R Search            |                   |                       |         | + Add Organ                                                        |
| Organization Name            |                     | Organization Type | Superior Organization | Contact | Action                                                             |
| Overse enter                 |                     | F.                | 14. C                 |         | $\mathfrak{A} \mid \mathcal{L} \mid \Rightarrow \mid \mathfrak{D}$ |
|                              |                     | C                 | Africal               |         | 3+2 = □                                                            |
| E acount                     |                     |                   |                       |         |                                                                    |

#### 2.4.2 Org. User Management

**Definition:** login account for installers or cooperative partner.

This page displays the current users and subordinate users. And you can add, edit, view users' authority, reset passwords, delete, and set as Org. administrators for users.

| > / Basic Information / Org. User Managemen | nt                   |               |              |                   |               |                     |
|---------------------------------------------|----------------------|---------------|--------------|-------------------|---------------|---------------------|
| Organization                                | Organization User    |               |              |                   |               |                     |
| Please enter organization name Q            | Please enter account | Q             |              |                   | + Ad          | d Organization User |
| HZGYA                                       | Selected 0 Item      | Clear         |              |                   |               | 0 🗨                 |
|                                             | Login Account        | User Name     | Organization | Organization Type | Creation time | Action              |
|                                             | HZGYA                | DemoInstaller | HZGYA        | Dealer            | 2020-12-08    |                     |
|                                             | ) HZWX               | DemoInstaller | HZGYA        | Dealer            | 2018-05-18    | 280                 |

## 2.4.3 End User Management

At this page will be able to edit the end user's information and reset the password.

|                                             | Brinn) - Altan Class      | Edit Owner                                                                               | 2                    |
|---------------------------------------------|---------------------------|------------------------------------------------------------------------------------------|----------------------|
| (2) / Bass Hitzmatics / End User Management |                           | * Organization: H2GVA (Dealer)                                                           |                      |
| Organization                                | Owner                     | Legin Account: 150110                                                                    |                      |
|                                             | Pass Ald areas 4          | * Owner Type: Owner                                                                      |                      |
| C HERRIN                                    | Selected Olitery Ches     | User Name: Forg                                                                          |                      |
|                                             | Legit Account / User Name |                                                                                          |                      |
|                                             | Date tea                  | Contact Number: Phase onter                                                              |                      |
|                                             | i nar                     | Errol: Phase arts:                                                                       |                      |
|                                             | ATTE Testiner 2           | * The entrol will be used to mean your paraword when you target<br>recommended to TB in. | your password, it is |

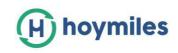

# 3. Alarm Definition

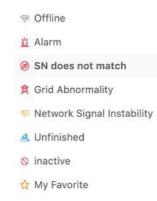

- **Offline:** DTU is not connecting to internet. It would need to make sure DTU is install and network configure is done.
- Alarm: The whole station status alarm. If there are more than half of the microinverter in the power station have grid-related alarms, and the entire power station reports abnormal grid alarms. To know what the alarm is, you can refer to the station home page, click to the alarm icon you will find the solution.
- **SN does not match:** Microinverter Serial Number is not correct, or SN exist in the other station. Please check if everything is correct.
- **Grid Abnormality:** Grid over voltage/grid lower voltage/grid voltage fluctuation etc.
- **Network signal instability:** DTU detected the home network is not stable.
- **Unfinished:** Incomplete power station.
- **Inactive:** the station has not uploaded any data for more than half a year. Once the DTU is connected to internet again, the station will be back to normal.
- **My favorite:** the stations you mark as favorite.

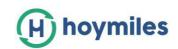

# **Appendix - Quick Installation Guide (Web)**

# -For Installer

# **STEP 1 - Login**

#### Note:

## 1. Apply an account

For distributors - please contact Hoymiles team <u>(service@hoymiles.com)</u> for the account creation.

For installers - please contact your direct distributor for the account creation. For end-users - please contact your installer for the account creation.

## 2. System requirements

- (1) Browser: Google Chrome is recommended.
- (2) Screen resolution: 1920\*1080 recommended, 1366\*768 supported.

#### 3. System Login address: https://world.hoymiles.com

#### 4. Login steps

- (1) Open the browser, enter the system address in the address bar.
- (2) Enter the correct username and password in the input box, as shown below.

|                                                                                                    | Return to old version $~ ~$ English $~\vee$ |
|----------------------------------------------------------------------------------------------------|---------------------------------------------|
| H hoymiles                                                                                                    |                                             |
| Login                                                                                                    |                                             |
| A admin                                                                                                    |                                             |
|                                                                                                    |                                             |
| Remember password                                                                                                    | 1997 - E.                                   |
| Login                                                                                                    |                                             |
| We recommend using the latest Google Chroma, with resolution of 1366*768 or above<br>© 2020 Hoymiles Power Electronics Inc. |                                             |

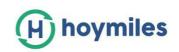

| ) hoymiles 🔒 на                                                                                                    | ome 🗉 Plants 🖉 O&M                        | 🗟 Basic Information 🖞 Download App                      | Q 🌐 횑 adm                                                                                                    |
|----------------------------------------------------------------------------------------------------|-------------------------------------------|---------------------------------------------------------|----------------------------------------------------------------------------------------------------|
| Energy                                                                                                    | Plant Status                              | All devices                                             | Hello,                                                                                                    |
| Image: Simple state state     Image: Simple state       Image: Simple state     Image: Simple state       Image: Simple state     Image: Simple state <t< td=""><td>SWh<br/>21851 — Offline<br/>Total — Liefeld</td><td>: 5299<br/>1239 121444 — DTU: 21889<br/>Total Repeater: 1</td><td>Organization: Overseas marketing center (De<br/>User Type: Org. Administrator / Device Suppli<br/>Organization User: 4959, Owner: 23833<br/>Quick Links<br/>Create Plant R. End User Manag.</td></t<> | SWh<br>21851 — Offline<br>Total — Liefeld | : 5299<br>1239 121444 — DTU: 21889<br>Total Repeater: 1 | Organization: Overseas marketing center (De<br>User Type: Org. Administrator / Device Suppli<br>Organization User: 4959, Owner: 23833<br>Quick Links<br>Create Plant R. End User Manag. |
| History data                                                                                                    |                                           |                                                         | Number of New Plants                                                                                                    |
| Month         Year         Total           400,000                                                                                                    |                                           | < 2020-11 🗎                                             | 7 8 9 10 11 12                                                                                                    |
| 300,000                                                                                                    |                                           |                                                         | Number of New Devices                                                                                                    |
| (H)                                                                                                    | lltaatilt                                 | a dud da la                                             |                                                                                                    |

(3) Click login, the system will automatically jump to the system homepage.

# **STEP 2 - Create a plant**

Click 'Plants' - 'Create plant' as shown below,

| ) hoymiles      |        | 🔂 Home 📑 Plants 🤌          | O&M      | 🖫 Basic Informati | on 🖞 Down    | oad App     |                     | k 🐵 🔗 a       |
|-----------------|--------|----------------------------|----------|-------------------|--------------|-------------|---------------------|---------------|
| 습 / Plants / Li | ist    |                            |          |                   |              |             |                     |               |
| Plant List      |        |                            |          |                   |              |             |                     |               |
| Plant Status    |        | ✓ Please enter plant name  |          | Q.                |              |             |                     | + Create Plan |
|                 | Status | Plant Name                 | Capacity | Organization      | Energy today | Power Ratio | Data update         | Action        |
|                 | ŵ      | Steven-test                | 11kW     | Proyecto Terra    | 0Wh          |             |                     | 园   &   ☆     |
|                 | ₩0     | BartoszPietrzak_3.96kW     | 3.96kW   | Adapia1           | 266Wh        |             | 2020-12-01 07:46:18 | 🛛   🌶   🏠     |
|                 | ۵ ک    | DariuszWójcik_6.24kW       | 6.24kW   | Rostam            | 2Wh          |             | 2020-12-01 07:46:02 | 🛛 🖉 🖒 🏠       |
|                 | ø      | MATEUSZSIELWANOWSKI_8.14kW | 8.14kW   | Soldom            | OWh          | -           |                     | 2 0 0         |
|                 | @ ب    | PawelSłodownik_6.6kW       | 6.6kW    | NF40              | 60Wh         | -           | 2020-12-01 07:46:19 | 四 / 1         |

Please fill up below information then click 'Next'.

#### Note:

- **Plant name:** the name of the station.
- **Plant Type:** home plant/enterprise plant/large professional plant, please select the plant type according to the scenario.
- **Organization:** Select your installer or distributor.

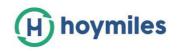

- **Capacity:** Capacity of the whole system.
- **Location:** Drag the map icon to select your approximate area, then fill in your address manually.

| (H) hoymiles           | 💮 Home           | Plants          | <i>₿</i> 0&M       | Basic Information | 🛱 Download App |     |        | ۲  | adminHW |
|------------------------|------------------|-----------------|--------------------|-------------------|----------------|-----|--------|----|---------|
| 습 / Plants / Create Pl | ant              |                 |                    |                   |                |     |        |    |         |
| ← Create Plant (Ba     | sic Information) |                 |                    |                   |                |     |        |    |         |
|                        | * Plant          | t Name: Please  | enter              |                   |                |     |        |    |         |
|                        | * Plar           | t Type: Home    | Plant              |                   | Y              |     |        |    |         |
|                        | * Organ          | ization: Please | select the organia | zation            | ~              |     |        |    |         |
|                        | * Ca             | apacity: Please | enter              |                   | kW             |     |        |    |         |
|                        | * Lo             | ocation:<br>拉萨  | - where -          | as when           | ILE CONTRACTOR | 南高  | н<br>Л | 东海 |         |
|                        |                  | m               | C.                 |                   | ER Start       | 福州● |        |    |         |

# STEP 3 - Create an owner account

1. Click 'Create Owner'.

| (H) hoymiles | යි Home | I Plants | <i>₽</i> 0&M | Basic Information            | 🛱 Download App | ٩ | ۲ | (R) adminHW |
|--------------|---------|----------|--------------|------------------------------|----------------|---|---|-------------|
|              |         |          |              |                              |                |   |   |             |
|              |         |          |              |                              |                |   |   |             |
|              |         |          |              | -                            |                |   |   |             |
|              |         |          | Plea         | ase create owner to bind the | plant.         |   |   |             |
|              |         |          |              | A Create Owner               |                |   |   |             |
|              |         |          |              |                              |                |   |   |             |
|              |         |          |              |                              |                |   |   |             |
|              |         |          |              |                              |                |   |   |             |
|              |         |          |              |                              |                |   |   |             |

- 2. Fill up owner's information as below
- Click "Choose another owner" to select the exist owner.
   Or enter the information to create a new owner account and enter the corresponding information.
- Click 'OK' to finish the Login account creation.

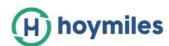

| H hoymiles | 🛆 Home | Plants | <i>1</i> 9 08 | Create Owner         |                                   |                      | ×  |
|------------|--------|--------|---------------|----------------------|-----------------------------------|----------------------|----|
|            |        |        |               | * Login Account :    | Please enter                      | Choose another owner |    |
|            |        |        |               | * Initial Password : | Please enter the initial password | ø                    |    |
|            |        |        |               | * Owner Type :       | Owner                             | v                    |    |
|            |        |        |               | * User Name :        | Please enter                      |                      |    |
|            |        |        |               | Contact Number:      | Please enter                      |                      |    |
|            |        |        |               | Email :              | Please enter                      |                      |    |
|            |        |        |               |                      |                                   |                      |    |
|            |        |        |               |                      |                                   |                      |    |
|            |        |        |               |                      |                                   |                      |    |
|            |        |        |               |                      |                                   | Cancel               | ОК |

# STEP 4 - Add device & Layout

## 1. Add device

In this page, you can click 'Create owner' to create more owner accounts which can also login to this plant, or just click 'Next' to go to next page.

| 🟠 Home        | 🗉 Plar       | nts 🥭 O&M                         | . 8                                              | 曼 Basic Information                                    | 🖞 Download App                                                                                                    | ۹                                                                                                    | ۲                                                                                                    | A adminH                                                                                                    |
|---------------|--------------|-----------------------------------|--------------------------------------------------|--------------------------------------------------------|----------------------------------------------------------------------------------------------------|----------------------------------------------------------------------------------------------------|----------------------------------------------------------------------------------------------------|----------------------------------------------------------------------------------------------------|
| Edit          |              |                                   |                                                  |                                                        |                                                                                                    |                                                                                                    |                                                                                                    |                                                                                                    |
| ane)          |              |                                   |                                                  |                                                        |                                                                                                    |                                                                                                    |                                                                                                    |                                                                                                    |
| Login Account | User Name    | Contact Number                    | Email                                            | Creation time                                          | Action                                                                                                    |                                                                                                    |                                                                                                    |                                                                                                    |
| janehuo       | janehuo      |                                   |                                                  | 2020-11-05 14:08:04                                    | 🛛 Edit   🔠 Reset Password   🥂 Remove                                                                                    |                                                                                                    |                                                                                                    |                                                                                                    |
|               |              |                                   |                                                  | + Create Owner                                         | -                                                                                                    |                                                                                                    |                                                                                                    |                                                                                                    |
|               |              |                                   |                                                  |                                                        |                                                                                                    |                                                                                                    |                                                                                                    |                                                                                                    |
|               |              |                                   |                                                  | ~                                                      |                                                                                                    |                                                                                                    |                                                                                                    |                                                                                                    |
|               |              |                                   |                                                  | Cancel Next                                            |                                                                                                    |                                                                                                    |                                                                                                    |                                                                                                    |
|               | Edit<br>ane) | Edit ane) Login Account User Name | Edit ane) Login Account User Name Contact Number | Edit ane) Login Account User Name Contact Number Email | Edit ane) Login Account User Name Contact Number Email Creation time janehuo janehuo 2020-11-05 14:08:04 + Create Owner | Edit ane)  Login Account User Name Contact Number Email Creation time Action janehuo janehuo 2020-11-05 14:08:04 Reset Password R. Remove  + Create Owner | Edit ane)  Login Account User Name Contact Number Email Creation time Action janehuo janehuo Janehuo Z020-11-05 14:08:04 Edit A Reset Password R Remove + Create Owner | Edit ane)  Login Account User Name Contact Number Email Creation time Action janehuo janehuo 2020-11-05 14:08:04 @ Edit A Reset Password A Remove + Create Owner |

Click 'Add device',

| (H) hoymiles     | 습 Home | 🗉 Plants 🤌 O&M | Basic Information                                  | 🗅 Download App                 | ٩ | ۲ | A adminHW |
|------------------|--------|----------------|----------------------------------------------------|--------------------------------|---|---|-----------|
| Add Device/Layou |        | Devices >      | 2 Layout design                                    | ) (3) Upload Installation Map. |   |   |           |
|                  |        |                |                                                    |                                |   |   |           |
|                  |        |                |                                                    |                                |   |   |           |
|                  |        | Th             | ere isn't any device in this plant, j + Add Device | olease add!                    |   |   |           |
|                  |        |                | 17                                                 |                                |   |   |           |

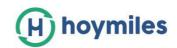

- To add more Microinverters, please click 'Add Microinverter' and input the serial number.

| (H) hoymiles        | 🛆 Home     | I Plants | 8 08 | Add Device            |                            |        | ×    |
|---------------------|------------|----------|------|-----------------------|----------------------------|--------|------|
| ← Add Device/Layout | (testjane) | Devices  |      | * DTU Serial Number : | Please enter serial number |        |      |
|                     |            | <u> </u> |      | * Microinverter SN :  | Please enter serial number | Θ      |      |
|                     |            |          |      |                       | Please enter serial number | Θ      |      |
|                     |            |          |      | ļ                     | + Add Microinverter        |        |      |
|                     |            |          |      |                       |                            |        |      |
|                     |            |          | 7    |                       |                            |        |      |
|                     |            |          |      |                       |                            |        |      |
|                     |            |          |      |                       |                            |        |      |
|                     |            |          |      |                       |                            |        |      |
|                     |            |          |      |                       |                            | Cancel | Save |

- To add more DTU, please click 'Add Device', after filling up all the information please click **'Next'**.

| hoymlies         |               | <br>O Success     |                           |         |        | -   |
|------------------|---------------|-------------------|---------------------------|---------|--------|-----|
| Add Device/Layou | t Trestjane)  |                   |                           |         |        |     |
|                  | O Devices     | <br>Layout design | O Upload Installation Map |         |        |     |
| 010              | Microinverter |                   |                           | Action  |        |     |
| 100100000000     | 10610000000   |                   |                           | .€ Edit | C Dela | ete |
|                  |               |                   |                           |         |        |     |
|                  |               | + Add Device      |                           |         |        |     |
|                  |               |                   |                           |         |        |     |

# 2. Layout design

Select the Module layout or drag the panels to the map as you want, then click 'OK'.

| 🕑 hoymiles           | C) Roose      | The second second                     | an I have the matter        | Described App                  | 18       | ۰   | 0- |
|----------------------|---------------|---------------------------------------|-----------------------------|--------------------------------|----------|-----|----|
| Add Device(Lays      | nd Dorter Pla | ase select the automatic              | layout method of PV Modules |                                | ×        |     |    |
| PV Musicie Set Certa | er er 12      | A                                     | 1                           |                                |          | = n |    |
|                      |               | <ul> <li>Arranged in order</li> </ul> | Arranged according to DTa   | C Description and providers of | 19. A 19 |     |    |
|                      | 0-93          |                                       |                             |                                |          |     |    |
| - 10 - 10 - 10 - 10  |               |                                       |                             | Carcel                         |          |     |    |

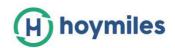

After click 'OK', you will see below page, if there is nothing you want to change then please click 'Next'.

| Add Device/Layout ()                     | and south and |                        |    |                          |          |                   |           |          |      |        |         |          |           |         |        |         |         |     |
|------------------------------------------|---------------|------------------------|----|--------------------------|----------|-------------------|-----------|----------|------|--------|---------|----------|-----------|---------|--------|---------|---------|-----|
| <ul> <li>Hos period calent. 0</li> </ul> |               | ) Device               | s. |                          | _        | 0                 | Layout de | isign    |      | 2      | () Upla | od insta | lation Ma | e.      |        |         |         |     |
| PV Module list (Default                  |               | 000 10010<br>0-1 00000 |    | 100 100 100<br>112 00000 |          |                   |           |          |      |        |         |          |           |         |        | 0 6     | 0. OB.  | 14  |
|                                          |               |                        |    |                          | terest . | 0.1               |           | internet | 41-8 | 77 M-M | \$0.10  | 4-0      | 8-11      | 36.44   | 10.00  | 0.0     | 1 60.10 |     |
|                                          | 1             |                        |    |                          | 1.0      |                   |           |          |      |        | 1.      |          |           |         |        |         |         |     |
| All devices have been laid               | out           | 4-1                    |    | 4-3                      |          | 0-8               | 2.4       | 10+2     | 4-4  |        | 8-19    | 4-11     | 4-11      | 0+19    | 3-19   | 8-18    | 3-10    |     |
|                                          |               | - 184                  |    | 34.                      | 114      | ilara<br>1920 - O |           | 100      |      | 12.2   | 14.10   | in the   | 14.00     | 1 a. 19 | 14.114 | inter a | i la se | 159 |

3. Fill up the PV array information then click 'OK'.

| Add Device/Layout (Intellation | dit PV Array   |               |        | ×    |  |     |  |
|--------------------------------|----------------|---------------|--------|------|--|-----|--|
| PV Module Kat (Default         | * Array Name : | Default array |        |      |  | 0.0 |  |
|                                | * Orient :     | 1             |        |      |  |     |  |
|                                | * inclination  | 20            |        |      |  |     |  |
|                                |                |               |        |      |  |     |  |
|                                |                |               |        | _    |  |     |  |
| -                              |                |               | Cancel | DK . |  |     |  |

4. Upload the picture of the station or click 'Next'.

| (H) hoymiles      | G Home      | 🗄 Planta           | MAD S | B Basic Information                                            | Download App                                        | ٩ | ۲ | 🙁 administra |
|-------------------|-------------|--------------------|-------|----------------------------------------------------------------|-----------------------------------------------------|---|---|--------------|
| Add Device/Layour | t Deetjane) | O Devices          |       | 🕑 Layout design                                                | Upload Installation Map                             | _ |   |              |
|                   |             |                    |       | 8                                                              |                                                     |   |   |              |
|                   |             | Please upload pich |       | Click or drag to upload pict<br>5, PNG or GIP format. The size | ures<br>• of a single file should not exceed 21/60. |   |   |              |
|                   |             |                    |       | Cancel Next                                                    |                                                     |   |   |              |

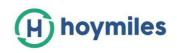

# 5. Fill in the subsidy information, click 'Save'.

Then wait for few second for the networking command issued, the whole setting will be completed.

| 命 / Plants / Information                |                                                             |  |  |  |  |  |  |
|-----------------------------------------|-------------------------------------------------------------|--|--|--|--|--|--|
| ← Setting (id不匹配2)                      |                                                             |  |  |  |  |  |  |
| Plant Name :                            | id不匹配2                                                      |  |  |  |  |  |  |
| Currency Unit:                          | Please select V                                             |  |  |  |  |  |  |
| Unit Electricity Price:                 | Please enter                                                |  |  |  |  |  |  |
| Network select:                         | Networking Automatically                                    |  |  |  |  |  |  |
|                                         |                                                             |  |  |  |  |  |  |
|                                         |                                                             |  |  |  |  |  |  |
|                                         |                                                             |  |  |  |  |  |  |
|                                         | Cancel                                                      |  |  |  |  |  |  |
|                                         |                                                             |  |  |  |  |  |  |
|                                         |                                                             |  |  |  |  |  |  |
|                                         |                                                             |  |  |  |  |  |  |
|                                         | Success                                                     |  |  |  |  |  |  |
| Congratulations, the operation is succe | ssful, the networking command has been issued, please wait! |  |  |  |  |  |  |
| Go bac                                  | k to plant list View plant                                  |  |  |  |  |  |  |